# **Comment éditer le plan d'une demande foncière avec l'OFAG (Outil pour le Foncier Agricole)**

*La carte dynamique de l'OFAG est disponible sur GEOGUYANE. Pour y accéder, il suffit d'aller dans l'onglet Géoservices → Navigateur cartographique → Outil du foncier agricole → Accéder à la carte dynamique OFAG ou cliquer directement sur ce lien :*  <https://carto.geoguyane.fr/1/cartOFAG.map>

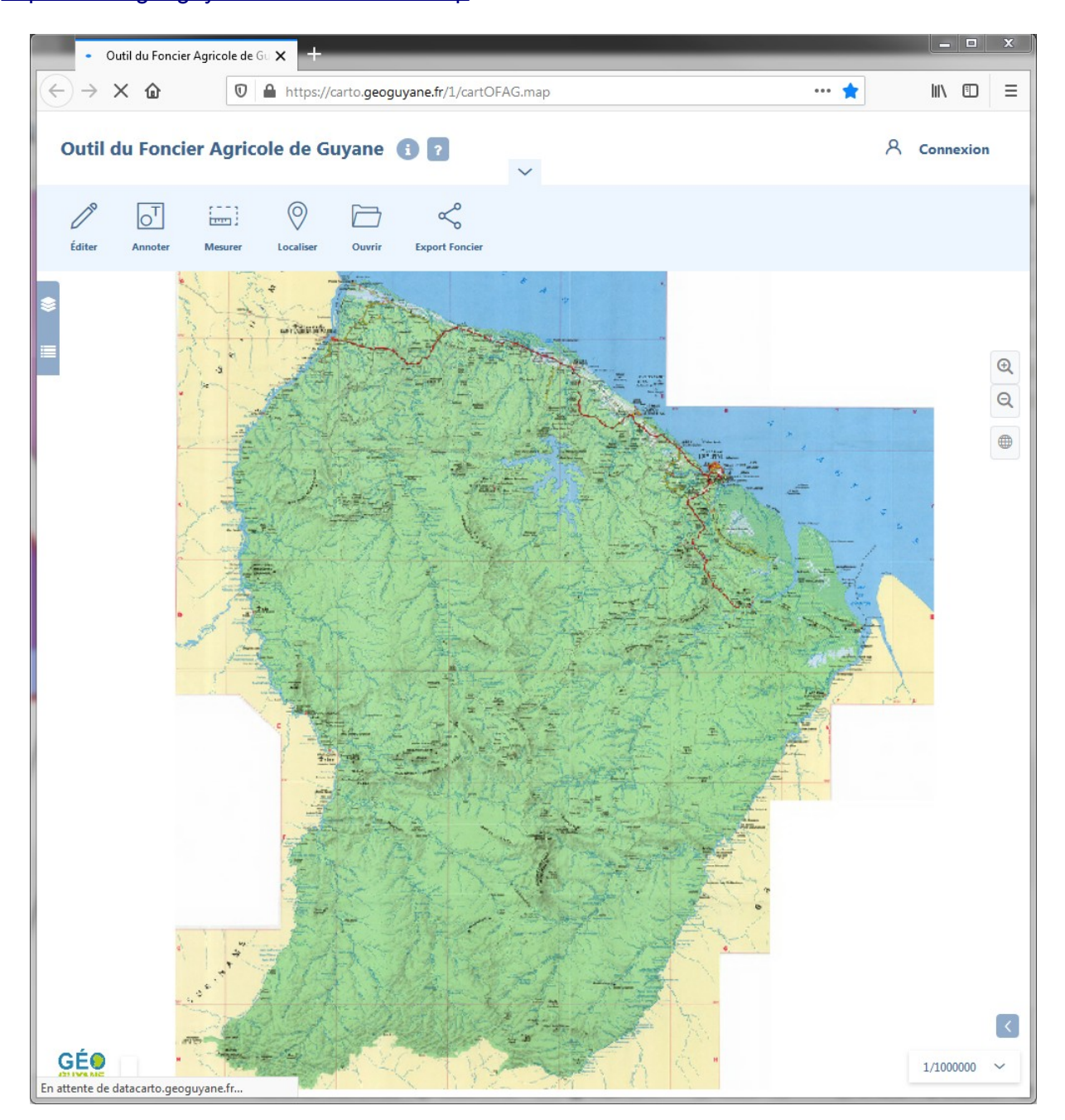

**Afin d'éviter tout problème dans l'utilisation, pensez à vider le cache et redémarrer le navigateur.**

## 1. Comment rechercher une parcelle cadastrale ?

Cliquer sur l'outil Localiser permet de cibler directement la parcelle cadastrale désirée, si vous la connaissez :

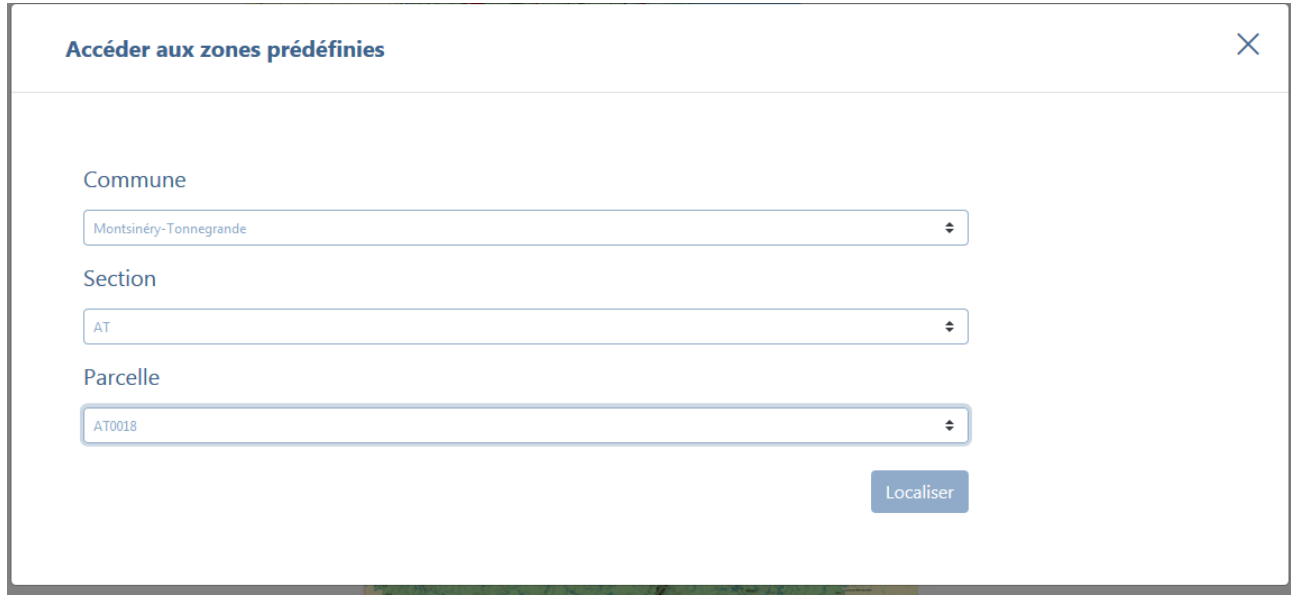

*Illustration 1: Choix de la commune, de la section et de la parcelle souhaitée*

Les références étant paramétrées, il n'y a pas d'autres choix que celles proposées

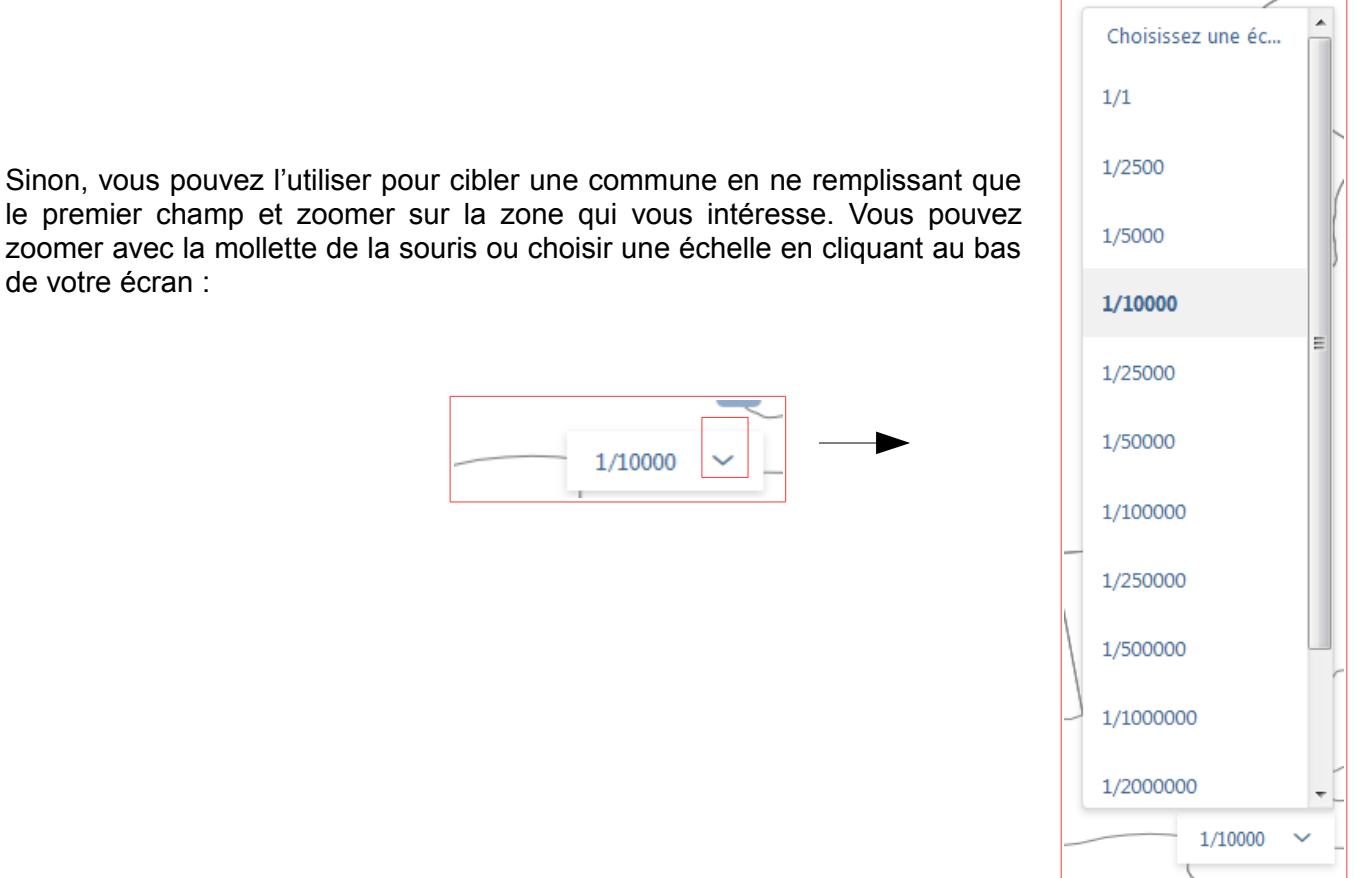

## 2. Comment afficher les données dont j'ai besoin ?

Cliquer sur l'outil « Données » permet d'afficher les différentes informations relatives au

territoire. Il suffit de dérouler le menu et de cocher pour que les données s'affichent sur l'écran.

Vous disposez de 4 thèmes :

- **Référentiel 1 :** Donne des renseignements sur le cadastre et sur la vocation du terrain (agricole ou non) ;
- **Contraintes environnementales :** Affiche des zones soumises à des contraintes naturelles tels que les espaces protégés ou l'atlas des zones inondables ;
- **Foncier :** Regroupe les demandes de cessions onéreuses, baux emphytéotiques et concession agricole en cours de traitement dans le zonage à vocation agricole ainsi que la propriété de l'État sur ce foncier ;
- **Référentiels cartographiques :** Fonds de cartes de l'IGN qui permettent de visualiser le territoire.

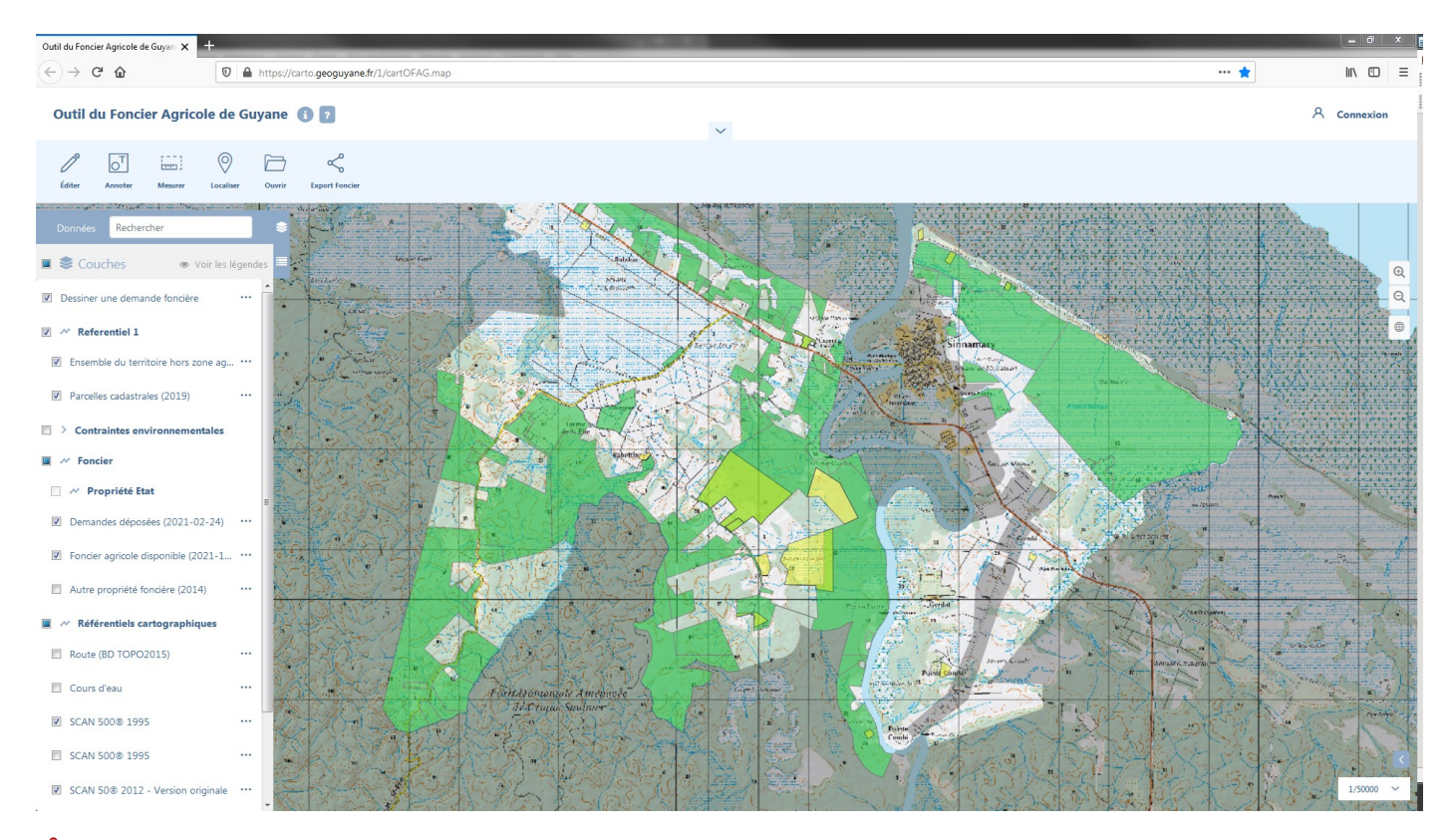

 **Certaines données ne sont visibles qu'à une certaine échelle !**

**C'est le cas des SCANS de l'IGN ou encore des parcelles cadastrales, seulement visibles à** partir de l'échelle 1/50000<sup>e</sup>. Le numéro des parcelles apparaît seulement à partir de  **l'échelle 1/10000e .**

Pour en savoir + sur les données, consultez la fiche de métadonnées en cliquant sur l'icône \*\*\*

## 3. Où peut-on demander du foncier agricole ?

• Pour une demande de concession agricole ou d'un bail emphytéotique agricole, plusieurs conditions doivent être réunies pour géolocaliser son projet :

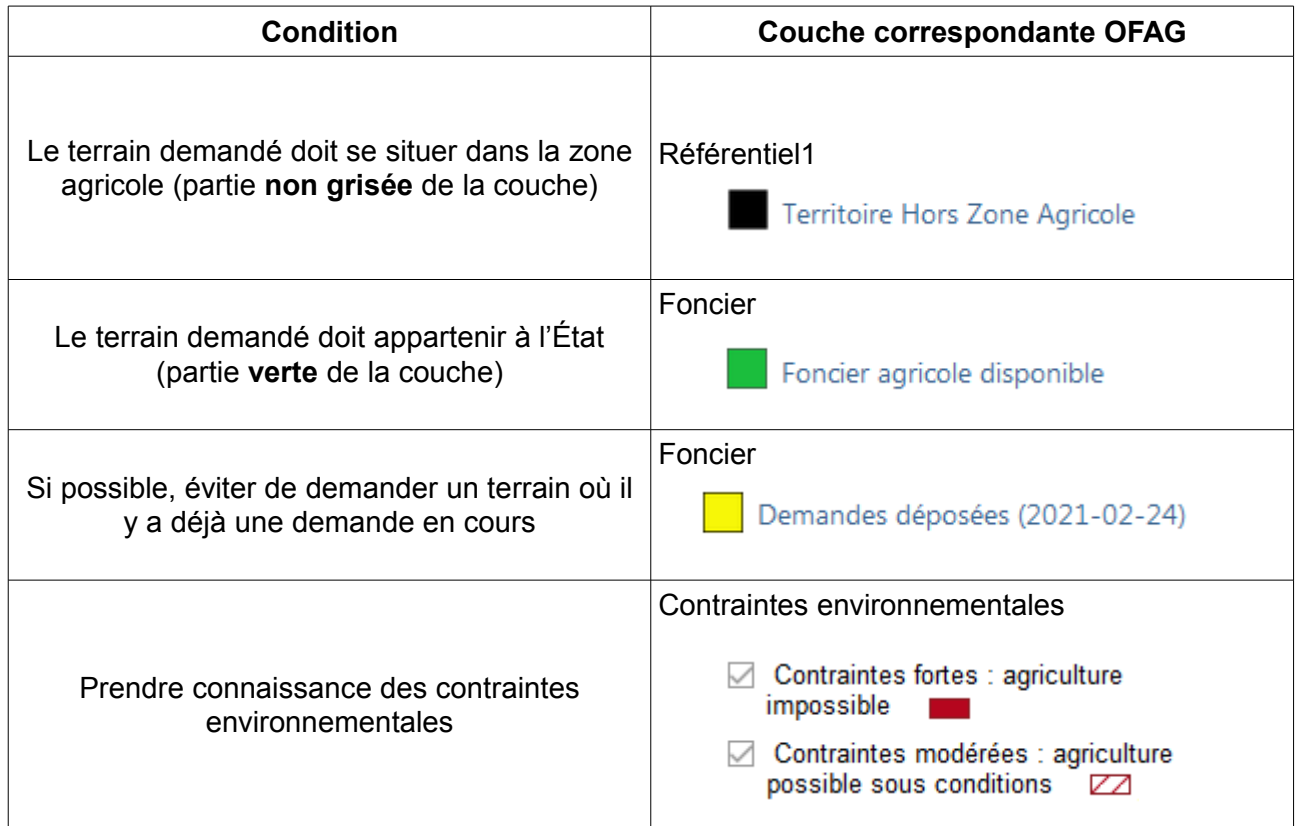

## **Illustration :**

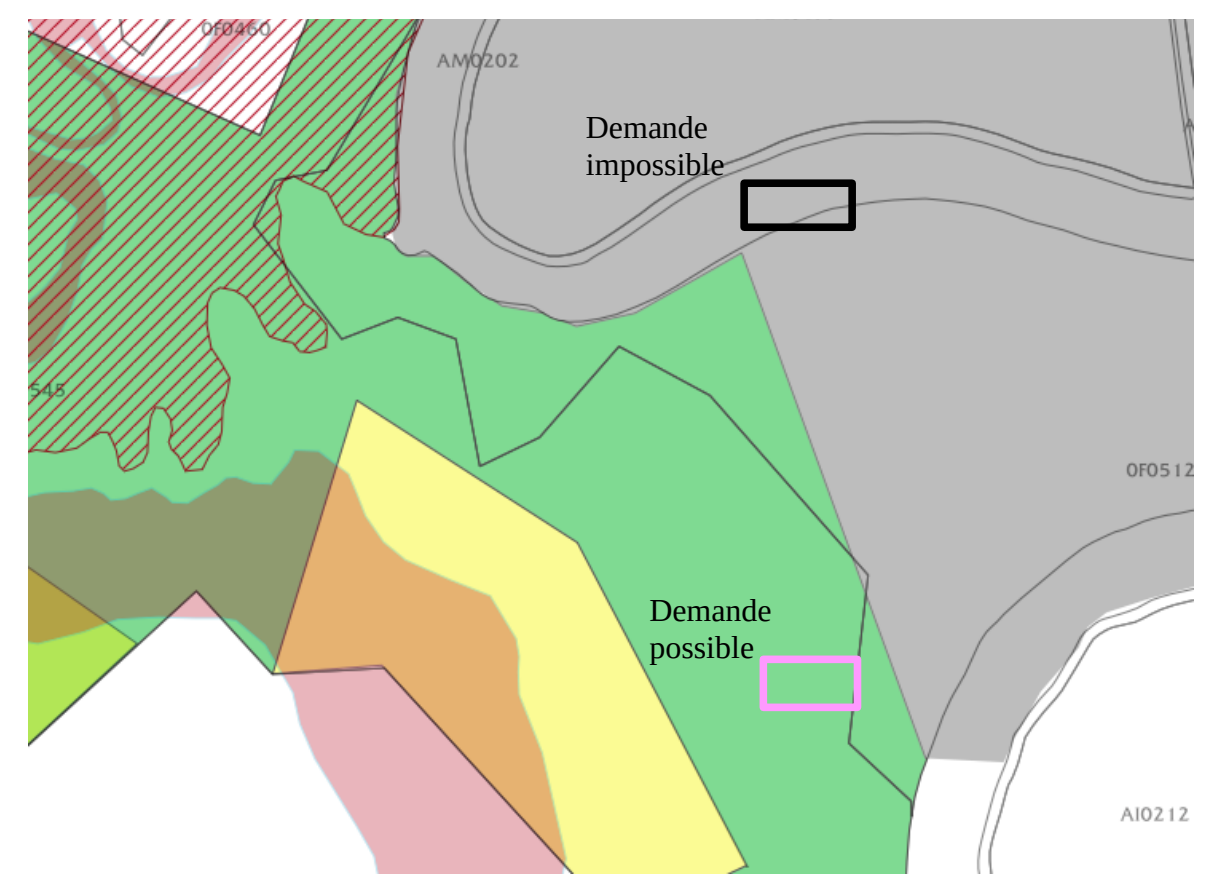

• *Pour une demande de cession onéreuse, l'outil peut permettre, à titre provisoire, de générer un plan de demande hors zone agricole. Cependant, l'OFAG affiche seulement les demandes en cours et la disponibilité du foncier sur les espaces à vocation agricole. Pour dessiner cette demande, voir la rubrique suivante.*

## 4. Comment dessiner ma demande ?

Pour réaliser votre demande de foncier, vous disposez d'un **nouvel outil d'édition**, situé en haut au gauche de la fenêtre de navigation de l'OFAG.

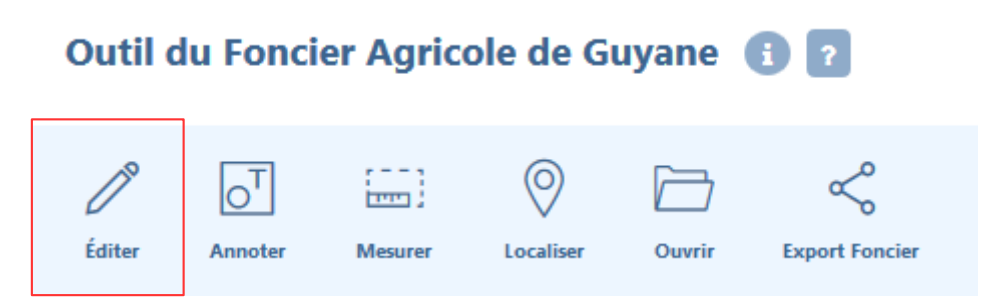

Pour dessiner votre demande, vous devez cliquer sur **l'icône édition**, ce qui ouvrira une nouvelle fenêtre qui vous demandera de **Sélectionner** la couche éditée, de **Sélectionner** la couche d'accroche puis d'**indiquer** la tolérance d'accrochage et pour finir **Valider** votre choix.

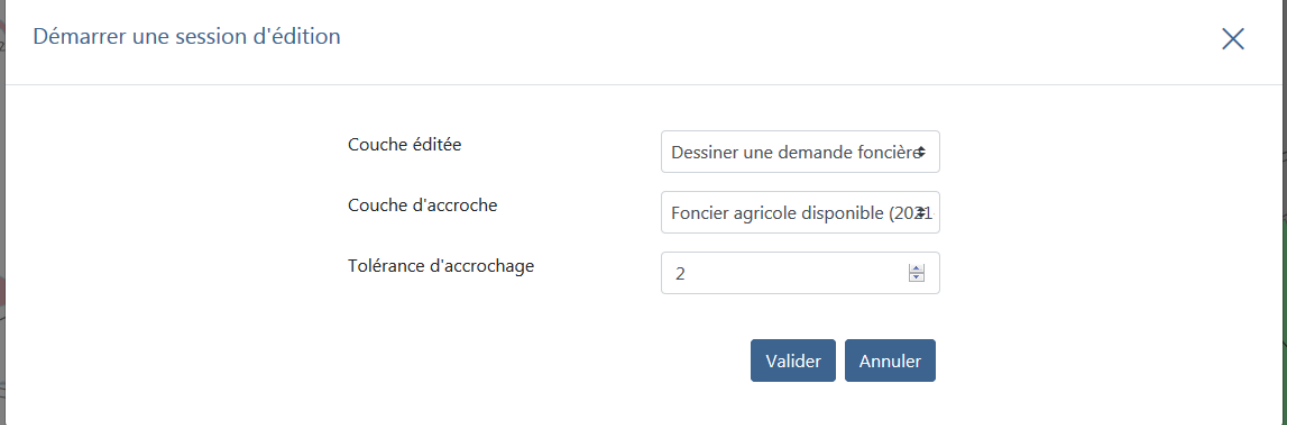

*Illustration 2: Les différents éléments à indiquer*

**Renseignez les champs à l'identique comme sur l'exemple ci-dessus**

Cette fenêtre ci-dessous permet de **modifier, déplacer, couper ou de supprimer** le polygone que vous avez dessiné.

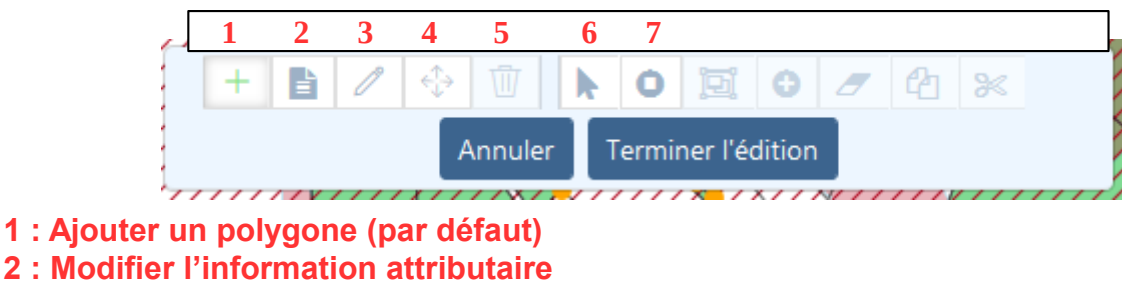

- **3 : Modifier l'objet**
- **4 : Déplacer l'objet**
- **5 : Supprimer l'objet**
- 
- **6 : Sélectionner l'objet**
- **7 : Créer un trou**

Lors de la réalisation du dessin de la demande, un petit point jaune weard apparaîtra au bout de votre curseur pour vous aider à réaliser votre polygone.

Vous pouvez y ajouter jusqu'à 10 sommets. Après avoir dessiné le polygone, faites un **clic droit** à l'aide de la souris pour finaliser votre saisie.

Une nouvelle fenêtre s'ouvre vous permettant d'ajouter vos informations (nom, prénom, la référence cadastrale et un champ commentaire si vous avez des indications supplémentaires concernant votre demande). Puis **Sauvegarder** votre saisie et **Enregistrer** les modifications.

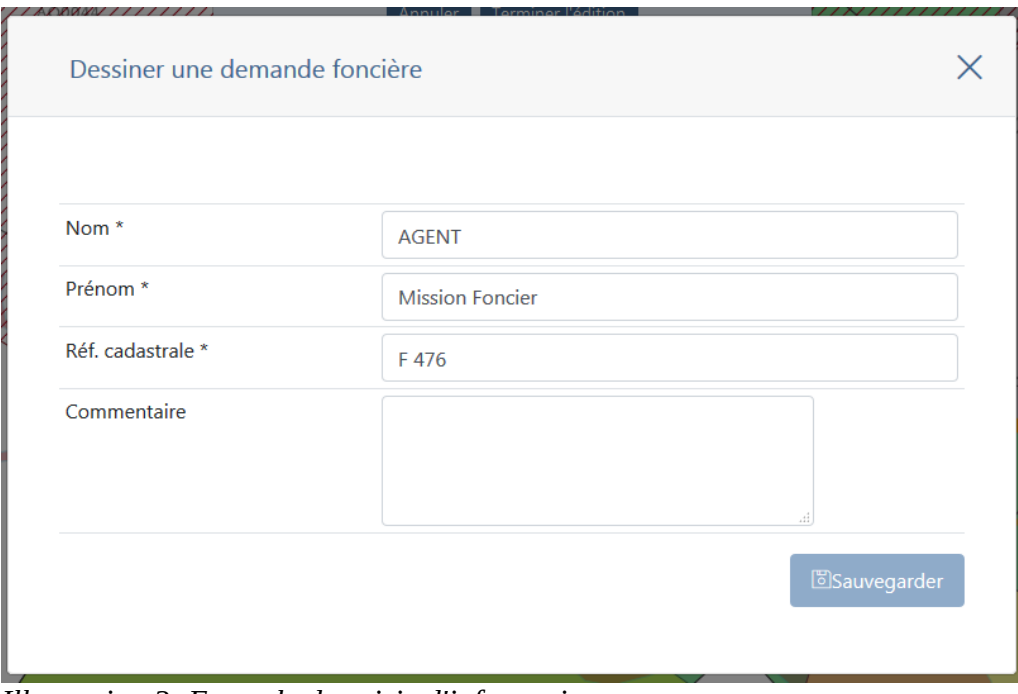

*Illustration 3: Exemple de saisie d'information*

Dans la mesure où vous souhaitez connaître la surface que vous avez dessinée avant de terminer votre saisie, vous pouvez utiliser l'outil de mesure.

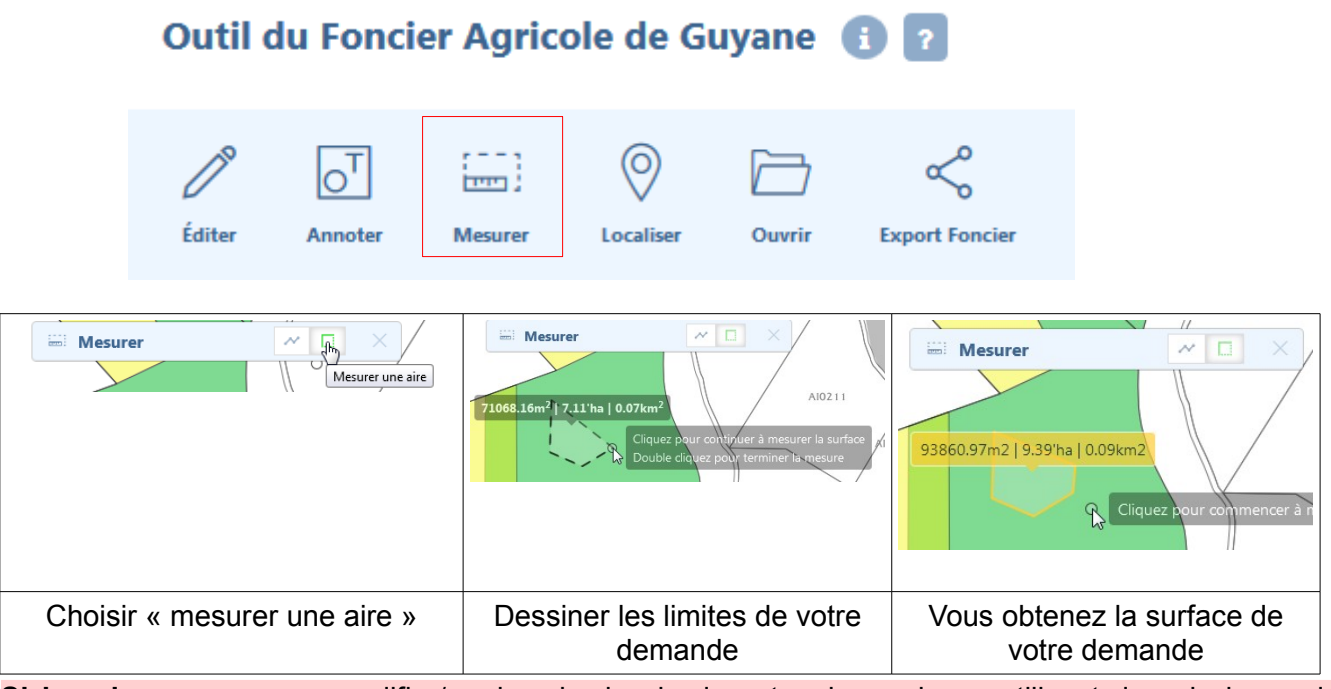

**Si besoin** vous pouvez modifier/corriger le dessin de votre demande en utilisant dans la barre de saisie l'icone **3 : Modifier l'objet** (voir ci-dessus) afin d'ajuster la surface.

**Remarques :** Une fois que vous avez « Terminé l'édition » puis validé vos modifications, le polygone se mettra automatiquement en transparence !

Après avoir enregistré votre dessin et les informations concernant votre demande de foncier, vous pouvez fermer cette fenêtre pour **terminer l'édition** de votre carte.

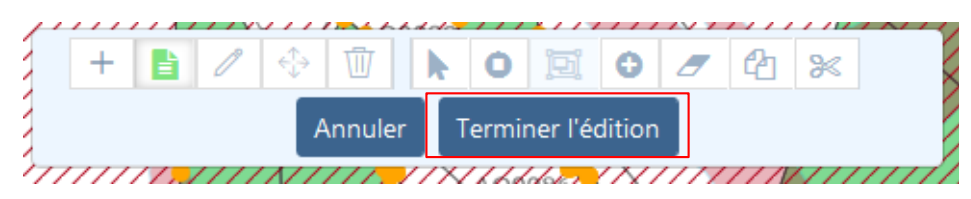

Pour finir, n'oubliez pas de **valider les modifications** pour clôturer votre demande.

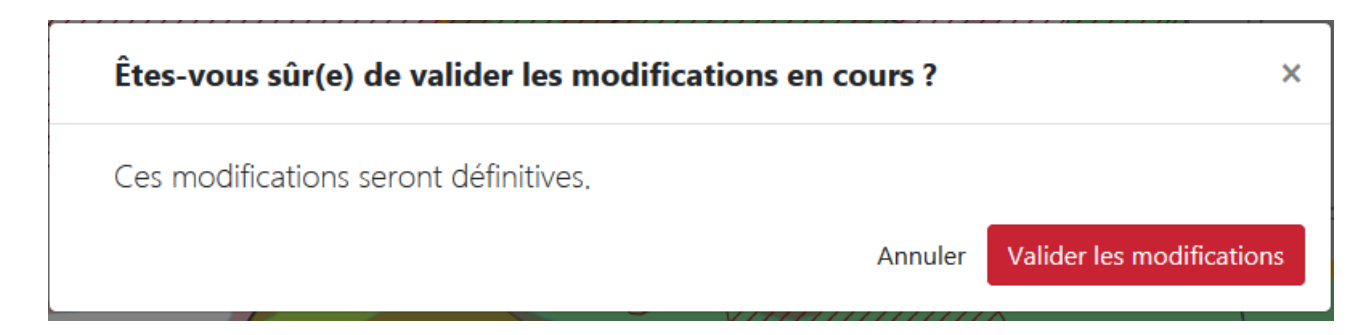

## 5. Comment imprimer une carte de demande de foncier ?

L'outil édition est déjà paramétré pour produire deux cartes qui compléteront votre demande de foncier.

Vous disposerez automatiquement d'une carte à l'échelle 1/18000<sup>e</sup> avec les références cadastrales visibles et une autre carte à l'échelle 1/36100<sup>e</sup> avec un fond de carte IGN.

Pour éditer votre carte, cliquer sur

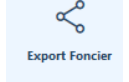

## **Vous y trouverez les éléments que vous avez renseignés précédemment lors de la création du polygone.**

Enfin, cliquer sur **Exporter** pour obtenir les plans de votre demande de foncier sous format PDF que vous pouvez directement imprimer ou enregistrer sur votre ordinateur.

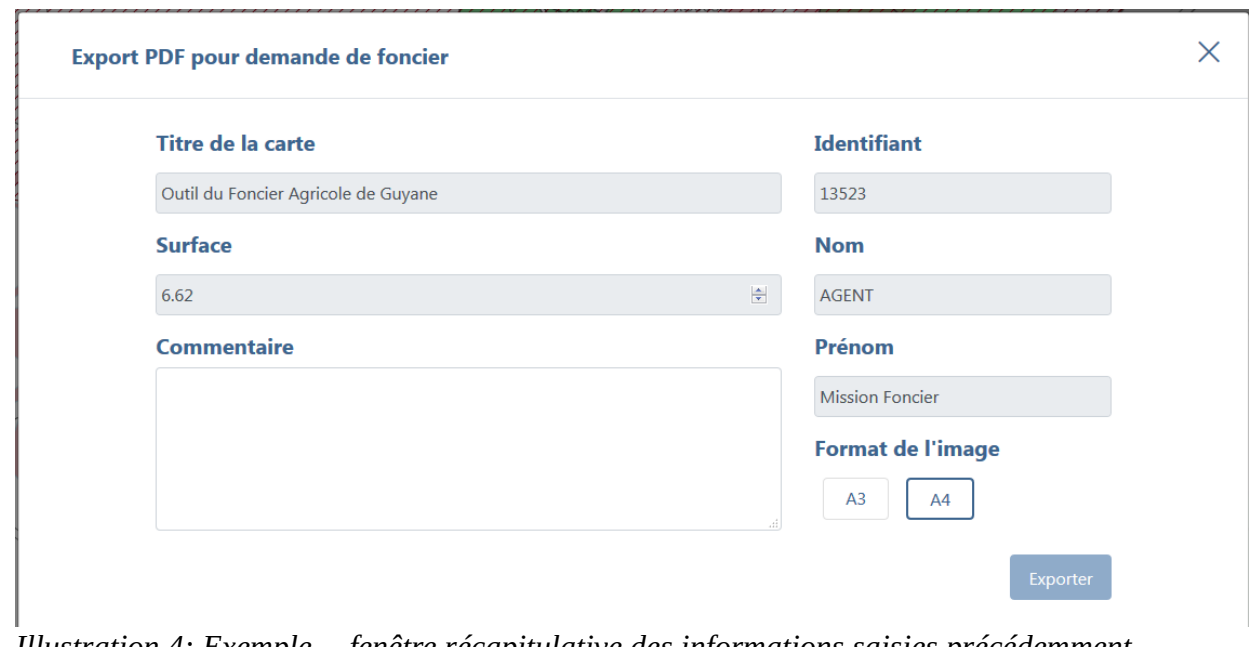

*Illustration 4: Exemple -- fenêtre récapitulative des informations saisies précédemment*

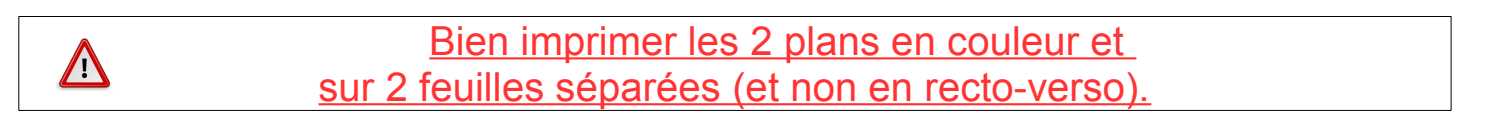